## **Last updated: July 18, 2022**

*NOTE: There are several methods to show the bookmarks automatically when a PDF document is opened and this is just one of them. The instructions are intended only as a general description of the process. These instructions were prepared using Adobe Acrobat DC Pro. Your procedure may vary depending on which PDF creation software you are using.*

The initial view of the PDF is what a user sees when they open a PDF document. You can set the initial view in Adobe Acrobat DC so that the Bookmarks Panel is automatically shown by default when the PDF is opened.

**1.** Open your PDF document in Adobe Acrobat DC. Choose **File > Properties**

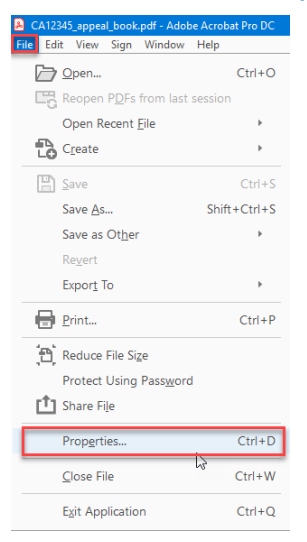

**2.** In the **Document Properties** dialog box, click **Initial View** tab. Select **Bookmarks Panel and Page** from the **Navigation Tab** dropdown menu and then click **OK**.

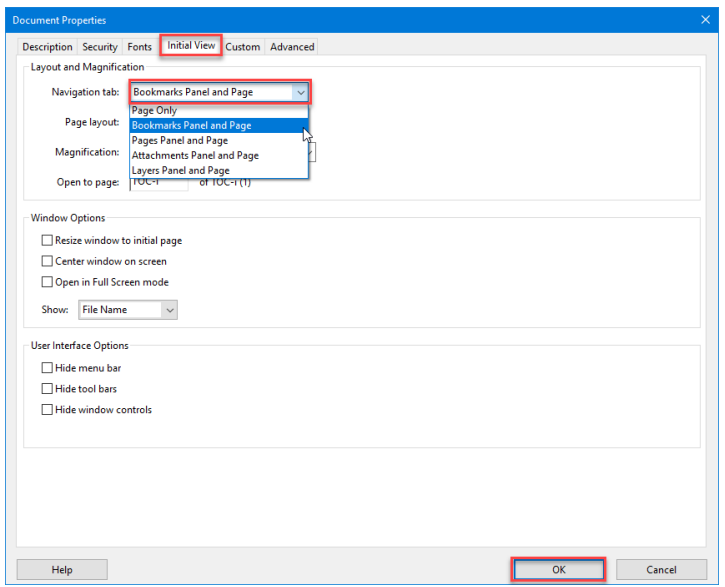

**3. Save** your document. Bookmarks will now display automatically when your PDF is opened.